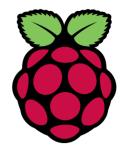

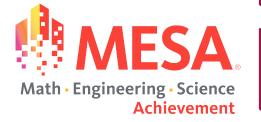

# Python: LED + Button

Part 3

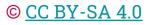

Adapted with permission from Raspberry Pi Picademy

## **LED + Button Circuit**

For this module, you will need to have this LED and button circuit that you built in Part 2.

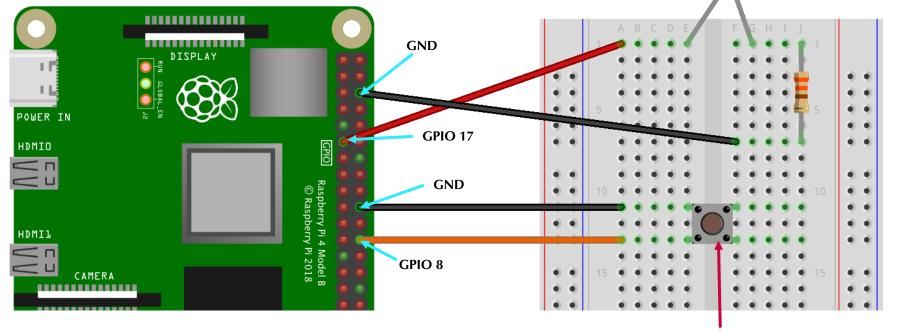

**Button** 

\_ED

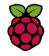

## **Open Thonny Python**

- Click on Raspberry Pi logo to show menu
- Select 'Programming'
- Select 'Thonny Python IDE'

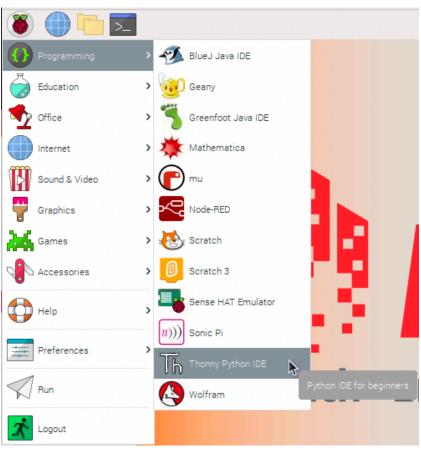

## **Blink LED Once**

Inside the top left space, write the following lines of code:

```
1 from gpiozero import LED
2 from time import sleep
3
```

```
myled = LED(17)
```

```
5
6 myled.on()
7 sleep(1)
```

```
8 myled.off()
```

To run your program, click on (). You can also press F5 on your keyboard. If your program isn't already saved, you will be prompted to do so first before it runs.

- Lines 1-2: In Python you always have to 'import' libraries of commands/functions that you will use in your code such as 'LED' and 'sleep'
- Line 4: create a variable, in this example it's 'myled' and assign it to the GPIO where your LED is connected. In this example it's GPIO17.
- Lines 6-8: .on() and .off() are used to output on and off signals where 'myled' is connected
- Line 7: 'sleep' in Python is the equivalent of a pause or wait and the number inside represents seconds

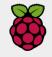

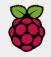

#### LED On-Off

5

6

8

#### **Block-based**

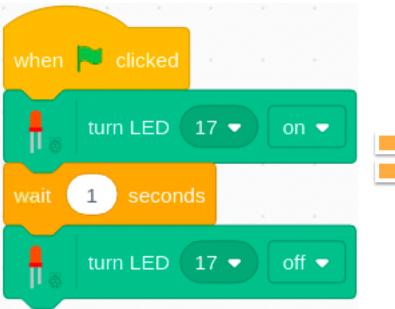

#### **Text-based**

from gpiozero import LED
from time import sleep

```
myled = LED(17)
```

myled.on()
sleep(1)
myled.off()

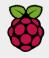

## **Blink LED Continuously (Loop)**

Save a new version of the previous code or click **c** to start a new file.

```
from gpiozero import LED
  from time import sleep
2
```

```
4
  myled = LED(17)
```

```
while True:
```

3

5

6

8

9

10

```
myled.on()
```

```
sleep(1)
myled.off()
sleep(1)
```

- Lines 6-10: to make a loop, use the 'while True:' text. The lines that are indented are part of this loop.
- Line 10: Why is this line necessary? What happens if you erase it and run the program again?

Click O or press F5 to Save and Run your program.

## **Blink Your LED - alternate**

The LED library contains other commands that you can use to control the LED. Try them out by editing this

code:

```
from gpiozero import LED
myled = LED(17)
myled.blink()
```

#### Challenge

- Can you determine what these commands do?
  - myled.blink(5)
  - o myled.blink(2, 0.5)
  - myled.blink(0.1, 10)
  - o myled.blink(0.5, 0.5, 5, False)

# Other things to try

led.on() - Switches the Pin high

led.off() - Switches the Pin low

led.blink() - Makes the LED blink

led.toggle() - Change the LED state

led.pin.number - Gives the pin number

led.is\_lit - Gives the current state

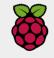

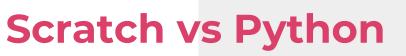

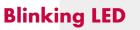

3

5

6

8

9

10

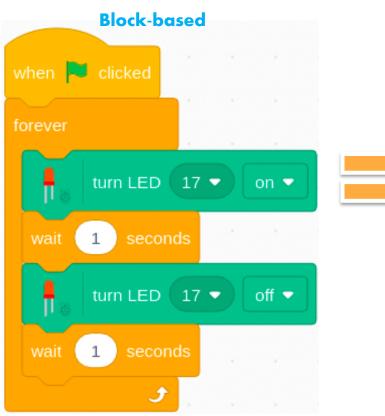

#### **Text-based**

- 1 from gpiozero import LED
  2 from time import sleep
- 4 myled = LED(17)

while True: myled.on() sleep(1) myled.off() sleep(1)

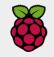

## **Button: Let's test it first...**

Save a new version of the previous code or click in to start a new file.

from gpiozero import Button

```
3 button = Button(8)
```

```
5 button.wait_for_press()
6 print("The button was pressed.")
```

Click O or press F5 to Save and Run your program.

Shell X

>>>

2

4

Python 3.7.3 (/usr/bin/python3)
>>> %Run 'button test.py'

```
The button was pressed.
```

- Lines 1: first import a new element 'Button' from the gpiozero library.
- Line 4: create a variable, in this example it's 'button' and assign it to the GPIO where your Button is connected. In this example it's GPIO8.
- Lines 5-6: the program will wait until it detects that the button was pressed and print the statement in the Shell at bottom of the Thonny screen.

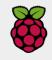

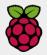

")

#### **Button Test**

#### **Block-based**

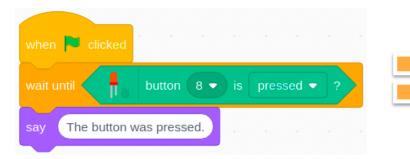

#### **Text-based**

|   | <pre>from gpiozero import Button</pre>                            |
|---|-------------------------------------------------------------------|
| 3 | button = Button( $\frac{8}{8}$ )                                  |
| 5 | <pre>button.wait_for_press() print("The button was pressed.</pre> |

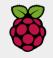

## **Button: Combine with LED**

Save a new version of the previous code or click i to start a new file.

- 1 from gpiozero import LED, Button
  2 from time import sleep
  3
- 4 blue = LED(17)
  5 button = Button(8)

```
6
7 button.wait_for_press()
8 print("button pressed")
9 blue.on()
10 sleep(2)
11 blue.off()
```

Click O or press F5 to Save and Run your program.

- Lines 1: you can import multiple elements separated by a comma
- Line 4-5: 'blue' is the name of the LED at GPIO 17. 'button' is connected to GPIO8.
- Lines 7: the program will not continue until the button is pressed
- Line 8: print the statement in the Shell
- Lines 9-11: turns the blue LED on for two seconds and then turns it off

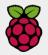

#### **Button + LED**

5

6

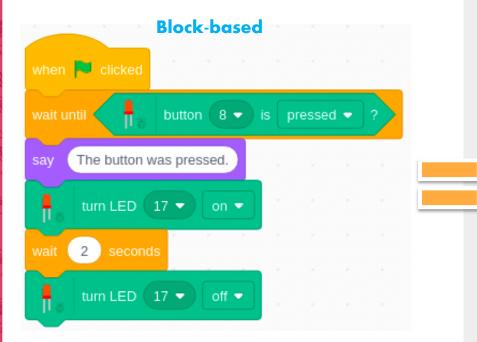

#### Text-based

from gpiozero import LED, Button
from time import sleep

```
blue = LED(17)
button = Button(8)
```

```
7 button.wait_for_press()
8 print("button pressed")
9 blue.on()
10 sleep(2)
11 blue.off()
```

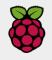

## **Button: Make a light switch**

Save a new version of the previous code or click in to start a new file.

```
1 from gpiozero import LED, Button
2
```

```
blue = LED(17)
button = Button(8)
```

#### while True:

3

4

5

6

7

8

9

```
blue.off()
button.wait_for_press()
blue.on()
```

Click O or press F5 to Save and Run your program.

- Line 1: you can import multiple
   elements separated by a comma
- Lines 3-4: 'blue' is the name of the LED at GPIO 17. 'button' is connected to GPIO8.
- Line 6: sets up a continuous loop containing all the indented lines underneath it
- Line 7: the loop starts with setting the 'blue' LED to the off state
- Line 8: the loop waits for the button to be pressed before continuing
- Lines 10: only when the button is pressed will the 'blue' LED turn on and the loop will restart
- As long as the loop is running and the button is pressed, the LED will turn on, otherwise it will turn off

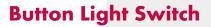

8

9

#### **Block-based**

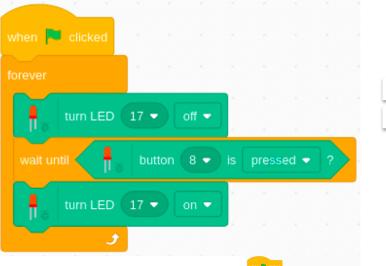

How is this different than the first Scratch program you wrote at the end of Part 2?

| when 🏲 | clicked |  |       |   |  |
|--------|---------|--|-------|---|--|
|        |         |  |       |   |  |
| l a 🧹  |         |  |       |   |  |
|        |         |  | press | 2 |  |
| else   | tum LED |  | 1     |   |  |

#### **Text-based**

| - | <pre>from gpiozero import LED, Button</pre> |
|---|---------------------------------------------|
| } | blue = LED(17)                              |
| - | button = Button( $8$ )                      |
| ; | while True:                                 |
| 7 | blue.off()                                  |
| 3 | <pre>button.wait_for_press()</pre>          |
| ) | blue.on()                                   |

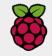

## Ok, now what?

- Add more LEDs
- Add more Buttons
- Make a traffic light
- Use buttons to control multiple LEDs
- Just keep track of your jumper wires and the GPIO pin numbers
- What other projects could you do with buttons and LEDs?

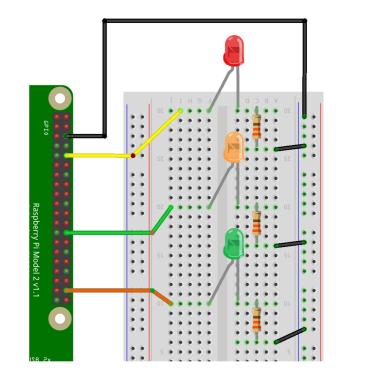

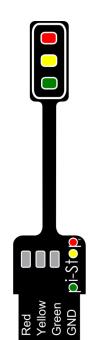

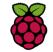

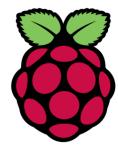

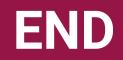

# PART 3